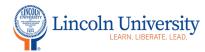

## Center for Excellence in Teaching and Learning

## Canvas Tip Sheet: Pages

The Pages tool in Canvas is accessible by clicking on the plus sign in the Module title block or in the course navigation. Pages let you create interactive content directly in Canvas, whether it's a weekly update, a collaborative course wiki, or a list of educational resources. Pages can include text, multimedia, and links to files and other course content or pages. You can also allow students to contribute to specific pages in the course.

| Steps                       | Directions                                                                                                    | Image                                 |
|-----------------------------|----------------------------------------------------------------------------------------------------|---------------------------------------|
| 1.Add a Page to<br>a Module | If you have not added Modules to your course, add a module to your course page. If you have created your Modules, decide on the Module you want to add a Page to and click the plus sign in the Module title block. | Collapse All View Progress + Module : |
|                             |                                                                                                    | ▼ Week 1                              |

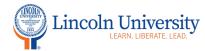

## Center for Excellence in Teaching and Learning

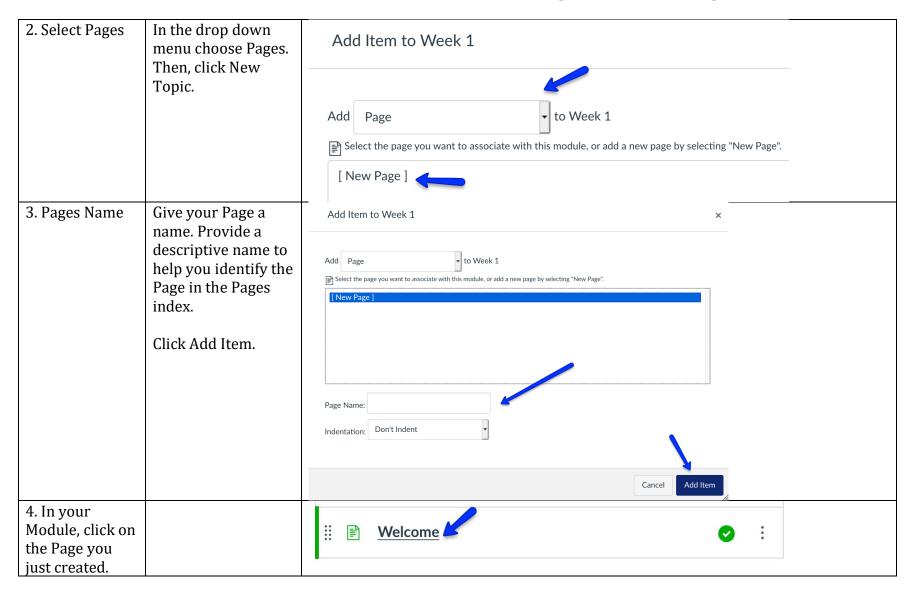

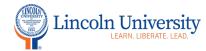

## **Center for Excellence in Teaching and Learning**

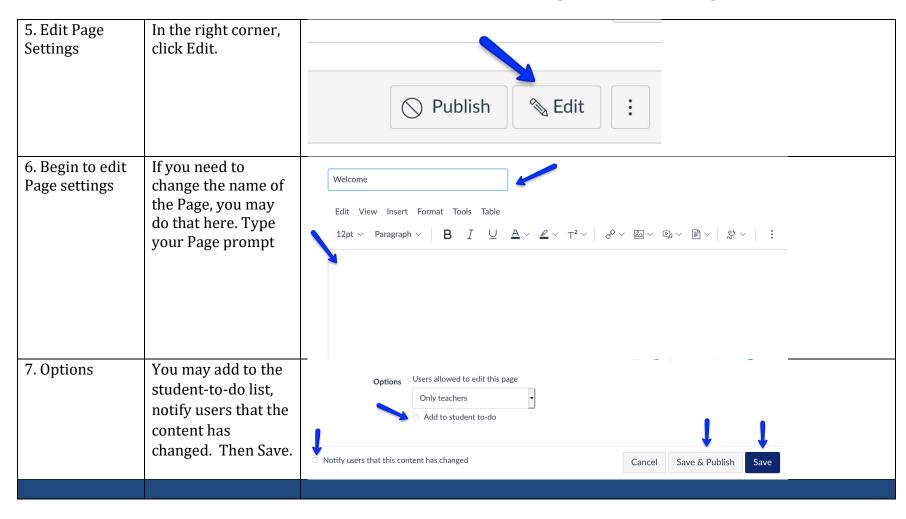